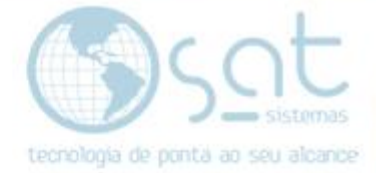

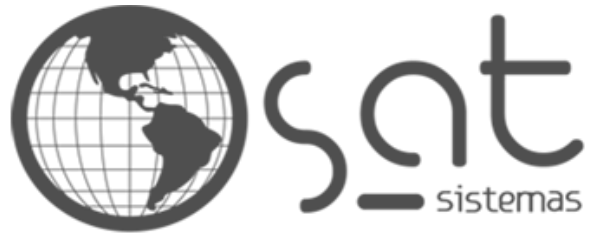

tecnologia de ponta ao seu alcance

# **DOCUMENTAÇÃO**

## COLOCANDO UM AVISSO

Como colocar um aviso pop-up na página inicial

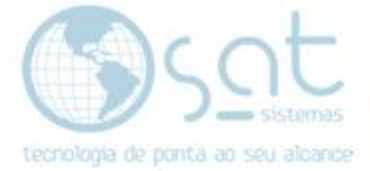

### **SUMÁRIO**

- 1. Colocando as redes
	- I. Descrição<br>II. Entrando r
	- II. Entrando no editor
	- III. Inserindo a menssagem

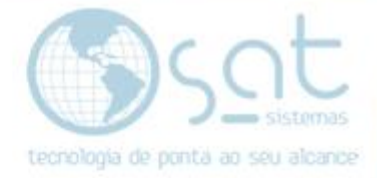

### **1.Colocando as redes**

#### **I – DESCRIÇÃO**

O aviso que você pode inserir é um curto texto para explicar / apresentar algo aos visitantes. Não tem como inserir imagens e nem links, assim impossibilitando o uso deste para propaganda.

Vale notar também que o aviso vai tapar o menu superior, a não ser que o menu tenha seu tamanho alterado ou esteja configurado para acompanhar o visitante durante a navegação.

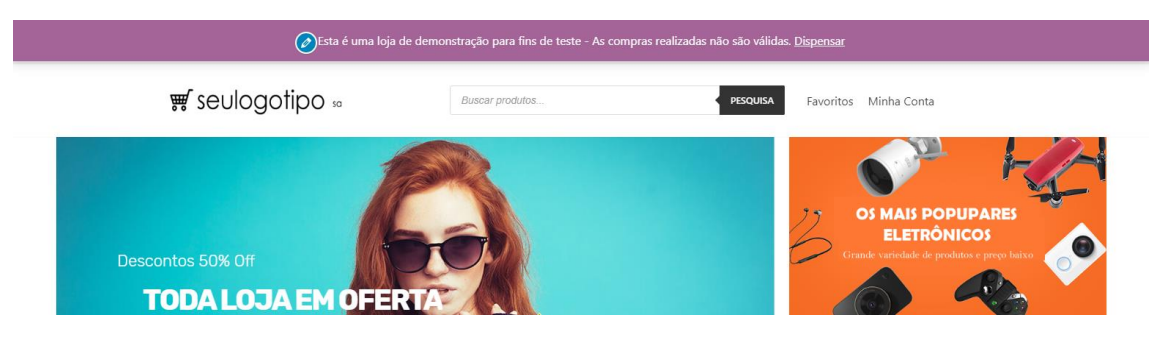

O visitante pode retirar a mensagem clicando em dispensar, porem a mensagem vai ser carregada novamente sempre que uma nova página for carregada. Ele ficara visível em todas as páginas.

o são válidas. Dispensar

#### **II – ENTRANDO NO EDITOR**

Para acessar o editor click no menu lateral do painel em **aparência**.

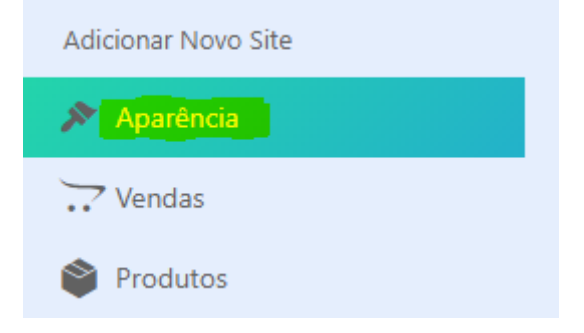

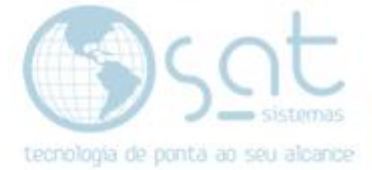

#### **III – INSERINDO A MENSSAGEM**

#### No menu lateral **click em WooComerce**.

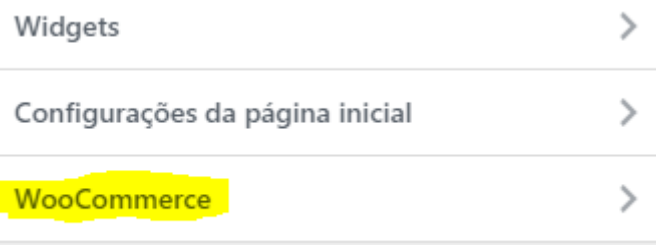

#### **Click em aviso da loja**.

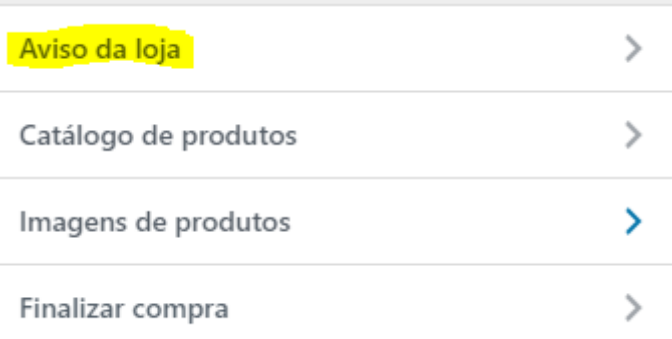

#### **Digite o que deseja exibir** no avisso.

#### Notificação da loja

×

Se ativado, este texto será mostrado em todo o site. Você pode usá-lo para mostrar eventos ou promoções aos visitantes!

Esta é uma loja de demonstração para fins de teste - As compras realizadas não são válidas.

#### **Marque o campo ativar aviso da loja**.

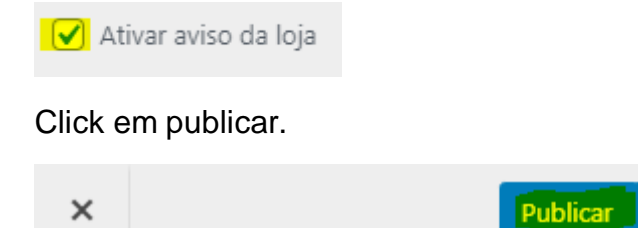

Colocando um avisso (04-08-2020)

O

Página 4